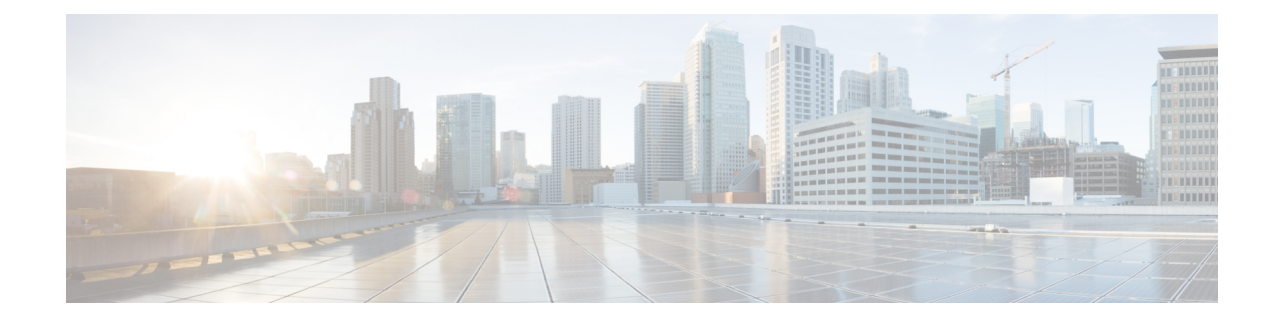

# **Overview of Cisco IoT Device Manager**

This chapter provides an overview of the Cisco IoT Device Manager (Device Manager or IoT-DM) for Cisco 1000Series Connected Grid Routers(CGR 1000 or router) running Cisco IOS, Cisco 809 Industrial Integrated Services Routers (IR800), and Cisco 500 Series WPAN Industrial Routers (IR500).

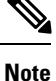

The documentation set for this product strives to use bias-free language. For purposes of this documentation set, bias-free is defined as language that does not imply discrimination based on age, disability, gender, racial identity, ethnic identity, sexual orientation, socioeconomic status, and intersectionality. Exceptions may be present in the documentation due to language that is hardcoded in the user interfaces of the product software, language used based on RFP documentation, or language that is used by a referenced third-party product.

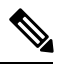

**Note**

You must uninstall any instance of CG-DM 4.x or earlier, before you install IoT-DM on your laptop. The installer will not recognize the older installation given that the product name has changed from Cisco Connected Grid Device Manager (CG-DM) to Cisco IoT Device Manager (IoT-DM). As IoT-DM does not support CGR 1000 routers running CG-OS, do not uninstall CG-DM if you still need to manage CGR 1000 routers running CG-OS.

- [Application,](#page-0-0) on page 1
- Device [Manager](#page-1-0) and CGR 1000, on page 2
- Device [Manager](#page-6-0) and IR800, on page 7
- Device [Manager](#page-9-0) and IR500, on page 10
- [Certificates,](#page-13-0) on page 14
- Work [Orders,](#page-13-1) on page 14
- User [Accounts,](#page-13-2) on page 14
- Additional [Information,](#page-14-0) on page 15
- Feature [History,](#page-15-0) on page 16

## <span id="page-0-0"></span>**Application**

Device Manager is a Windows-based application that field technicians can use to manage the CGR 1000 running Cisco IOS over WiFi or Ethernet. Beginning with Release 4.1, Device Manager supports management of the IR509, which supplies RF mesh connectivity to IPv4 and serial Internet of Things (IoT) devices (for

example, recloser controls, capacitor bank controls, voltage regulator controls, and other remote terminal units). From Release 5.1, Device Manager supports management of the Cisco 800 Series Industria Integrated Services Routers (IR800) and IR510.

Cisco IoT Field Network Director (Cisco IoT-FND) manages multiple CGR 1000, IR800, and IR500 devices, whereas Device Manager connects and manages a single device at a time.

- Device Manager can manage CGR 1000 routers in Connected Grid field deployments operating with or without IoT-FND:
	- When operating with IoT-FND, a Device Manager user can retrieve work orders from the system as well as perform all supported tasks on the main page (see Figure 2: Device Manager [Common](#page-3-0) Page [Elements](#page-3-0) and Controls (CGR 1000), on page 4) except as limited by the privilege level that the administrator configures on the router for that user.
	- When operating without IoT-FND, the Device Manager user does not have access to work orders; however, the user can perform all supported tasks on the main page except as limited by the user's privilege level.
- Device Manager can manage IR800 routers in Connected Grid field deployments operating with or without IoT-FND:
	- When operating with IoT-FND, a Device Manager user can retrieve work orders from the system as well as perform all supported tasks on the main page (see Device [Manager](#page-6-0) and IR800, on page [7](#page-6-0)) except as limited by the privilege level that the administrator configures on the router for that user.
	- When operating without IoT-FND, the Device Manager user does not have access to work orders; however, the user can perform all supported tasks on the main page except as limited by the user's privilege level.
- Device Manager can manage IR500 gateways in Connected Grid field deployments operating with or without IoT-FND:
	- When operating with IoT-FND, a Device Manager user can retrieve work orders from the system as well as perform all supported tasks on the main page (see Figure 6: Device Manager [Common](#page-11-0) Page [Elements](#page-11-0) and Controls (IR500), on page 12).

IR500 devices use CoAP Simple Management Protocol (CSMP) for communicating with IoT-FND. The IR500 gateways regularly report inventory metrics to IoT-FND using CSMP. IoT-FND stores the reported properties and metrics.

• When operating without IoT-FND, the Device Manager user does not have access to work orders. The user can view device settings and status but cannot make configuration changes or send data to IoT-FND.

### <span id="page-1-0"></span>**Device Manager and CGR 1000**

CGR 1000 routers are multi-service communications platforms designed for use in a field area network (FAN). The portfolio consists of two models–CGR 1240 and CGR 1120–both ruggedized to varying degrees for outdoor and indoor deployments. Both models are modular and support a wide-range of communications interfaces such as 2G/3G, 4G LTE, Ethernet, and WiFi.

Ш

Device Manager connects to the CGR 1000 by using a secure Ethernet or WiFi link. (See the following figure.)

#### **Figure 1: Device Manager Application Within <sup>a</sup> Connected Grid Network**

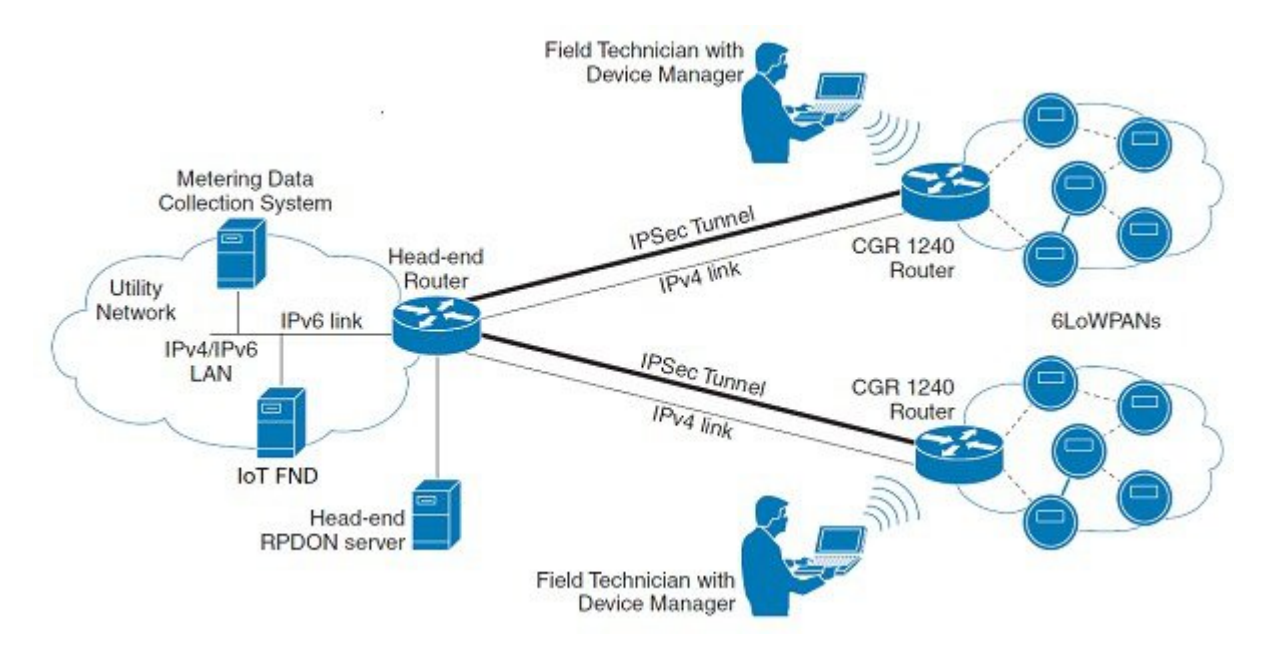

### <span id="page-2-0"></span>**User Interface**

When you first start Device Manager, it displays the Device Manager opening page with a list of work orders, if any are available. From this page, you can connect to the CGR 1000 either with or without a work order. (See Connecting to the CGR 1000.)

After connecting to the router, Device Manager displaysthe Dashboard. On the left-hand side of the Dashboard, you can view the router and any installed Connected Grid modules. LEDs indicate the current state of the router and modules. You can also view the status of Ethernet ports and modules while hovering over them.

On the right-hand side of the Dashboard, you can view a graph of CPU and memory utilization. For the CGR 1240, you can view battery information.

At the top of the screen, a mini-dashboard provides additional details on the router as detailed in [Table](#page-4-0) 1: [Mini-dashboard](#page-4-0) information (CGR 1000) , on page 5.

For an overview of all the tasks that you can perform with Device Manager, refer to Table 2: Device [Manager](#page-5-0) Tasks [\(CGR](#page-5-0) 1000) , on page 6.

The following figure shows the common page elements and controls for the Device Manager pages.

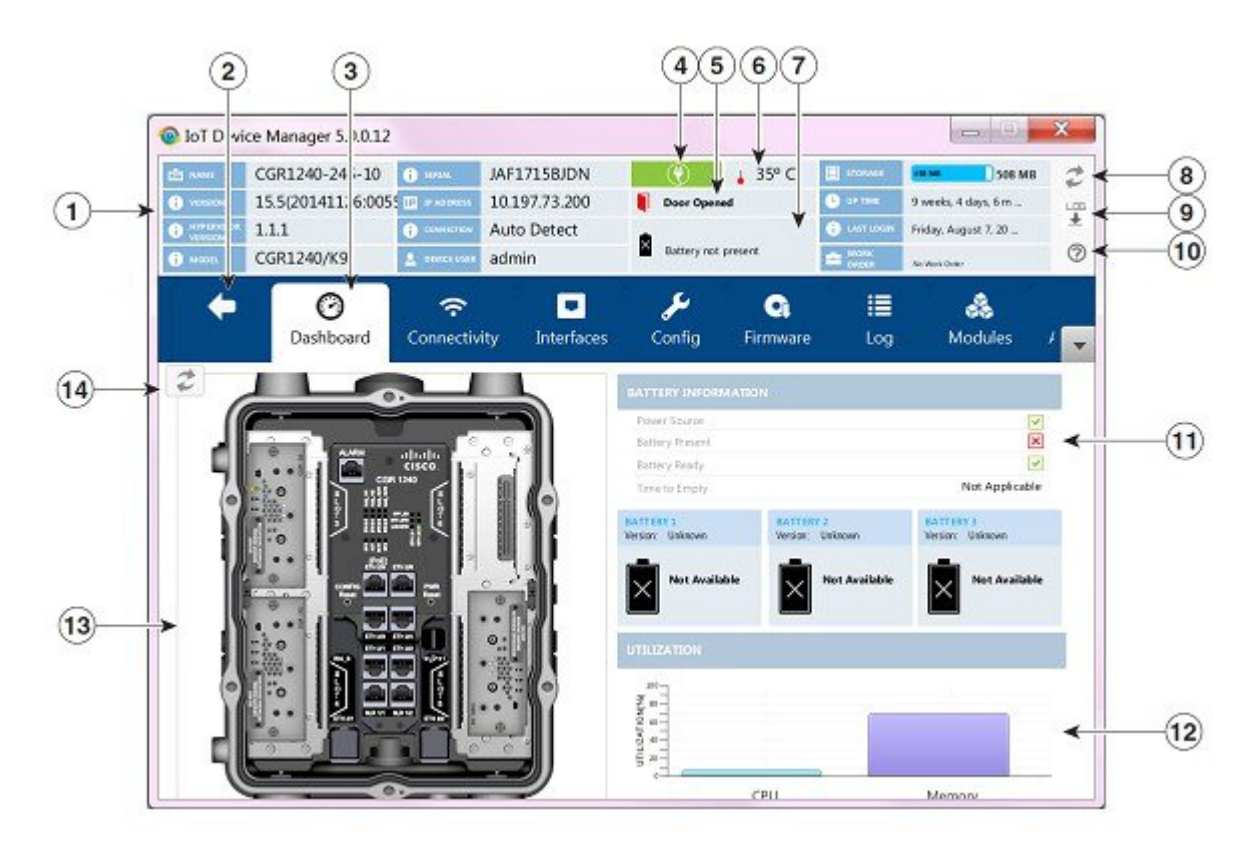

#### <span id="page-3-0"></span>**Figure 2: Device Manager Common Page Elements and Controls (CGR 1000)**

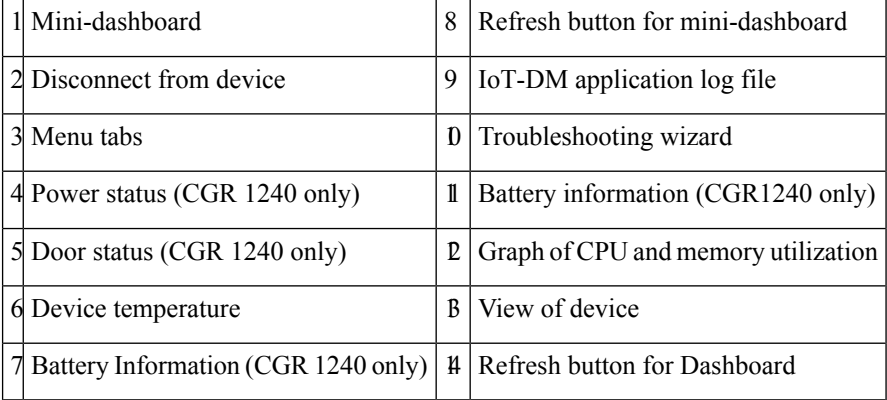

**Note**

 $\mathscr{O}$ 

Point to an active LED or module in the front or rear view of the device to display a tooltip. Items on the mini-dashboard also have tooltips.

The mini-dashboard (see Figure 2: Device Manager [Common](#page-3-0) Page Elements and Controls (CGR 1000), on [page](#page-3-0) 4) appears at the top of every Device Manager page, and provides the information listed in the following table.

#### <span id="page-4-0"></span>**Table 1: Mini-dashboard information (CGR 1000)**

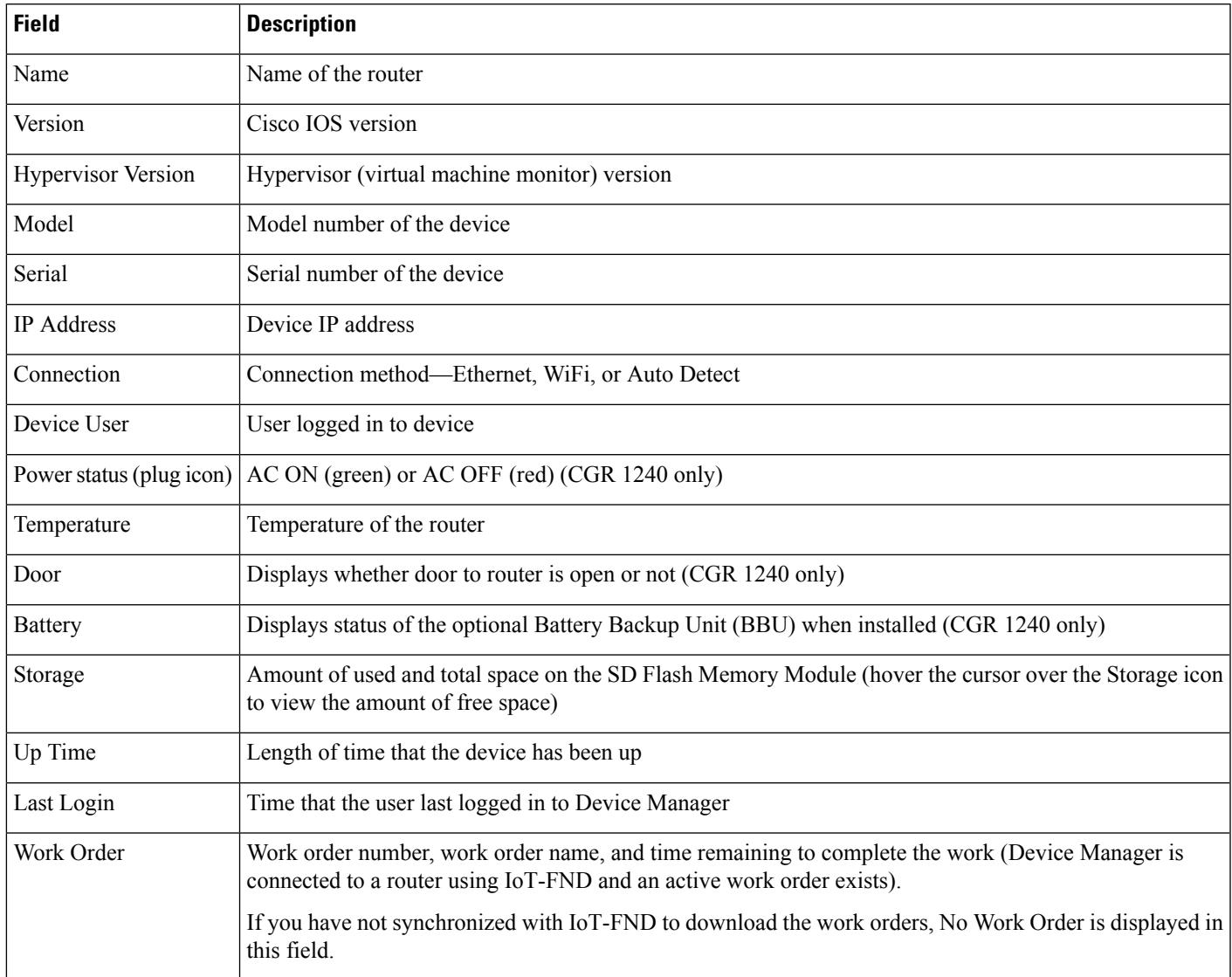

### **Tasks**

Device Manager displays the main page (see Figure 2: Device Manager Common Page Elements and Controls (CGR [1000\),](#page-3-0) on page 4) after securely connecting to the CGR 1000. From the Menu tabs on the main page, you can perform the following tasks as determined by your privilege level. (See User [Accounts,](#page-13-2) on page 14 for more information about user accounts and privilege levels.) The following table lists all the tasks that a user with privilege level 15 (default privileged EXEC mode) can perform with Device Manager and provides an example of when to perform each task.

### <span id="page-5-0"></span>**Table 2: Device Manager Tasks (CGR 1000)**

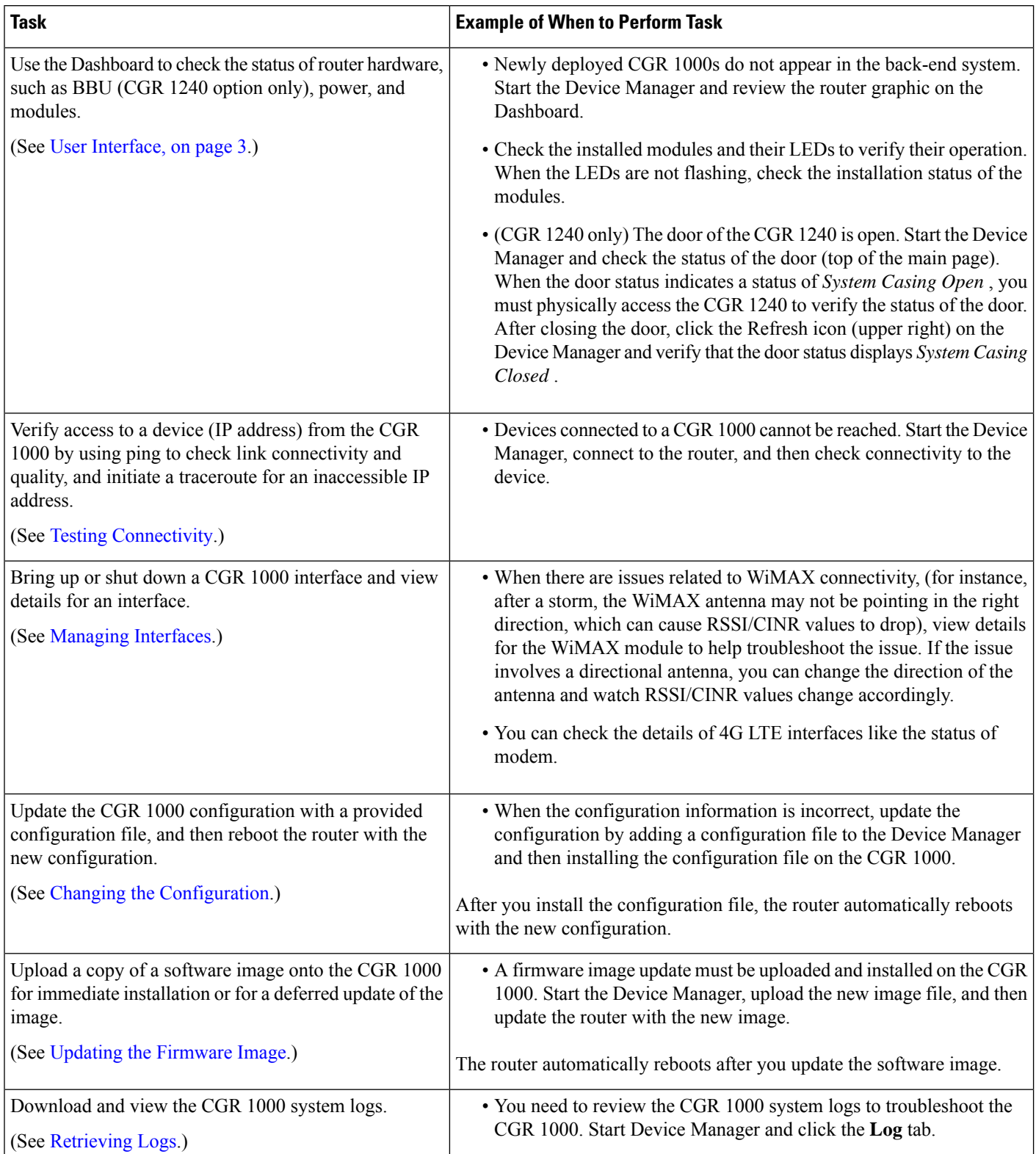

Ш

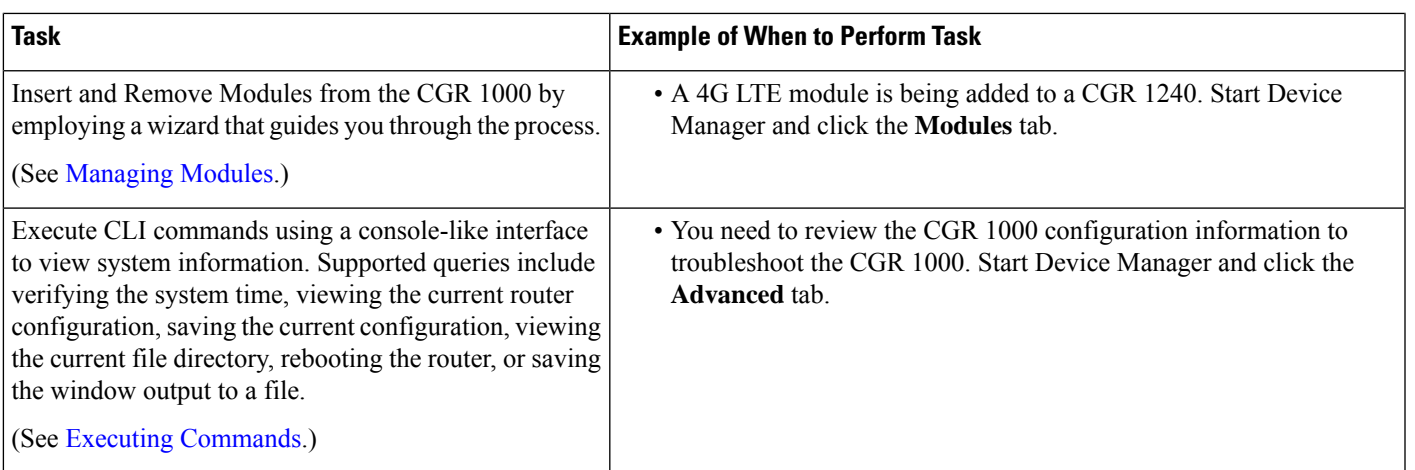

## <span id="page-6-0"></span>**Device Manager and IR800**

The Cisco 800 Series Industrial Integrated Services Routers are compact, ruggedized, Cisco IOS Softwar routers. They offer support for integrated 4G LTE wireless WAN (both 809 and 829 models) and wireles LAN capabilities (829 model only). Device Manager connects to the IR809 by using a secure Ethernet link and to the IR829 by using a secure Ethernet or WiFi link. The IR809 must have IPv6 option enabled to connec with work order.

### <span id="page-6-1"></span>**User Interface**

When you first start Device Manager, it displays the Device Manager opening page with a list of work orders, if any are available. From this page, you can connect to the IR800 router either with or without a work order.

After connecting to the router, Device Manager displays the Dashboard (see the following figure for an example of IR809 dashboard). On the left-hand side of the Dashboard, you can view the front and rear of the router. LEDs indicate the current state of the router and ports. You can also view the status of ports while hovering over them.

On the right-hand side of the Dashboard, you can view details about the router settings and status.

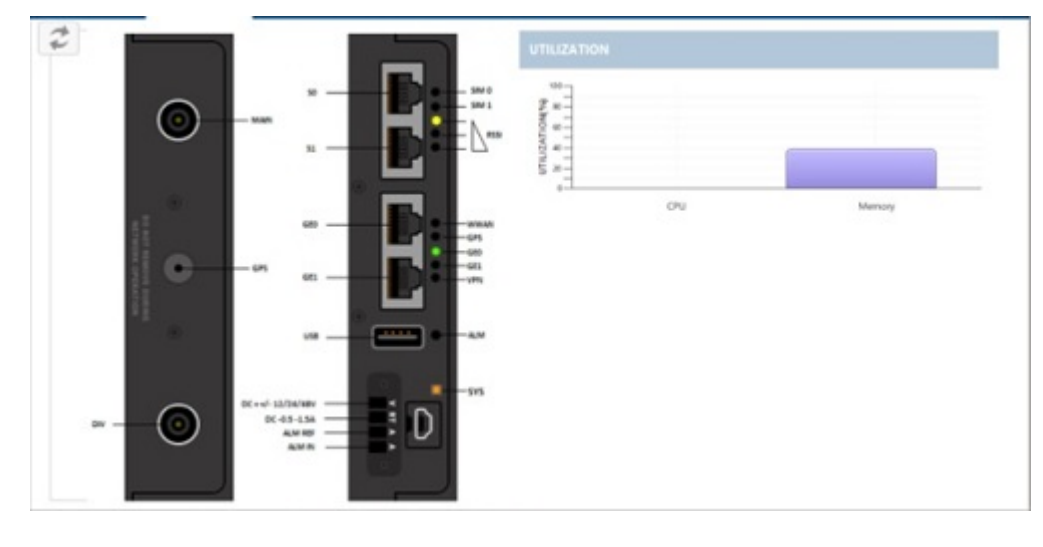

### **Figure 3: IR809 DashBoard in the Device Manager**

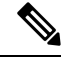

#### Point to an active LED or port in the front or rear view of the device to display a tooltip. Items on the mini-dashboard also have tooltips. **Note**

At the top of the screen, a mini-dashboard provides additional details on the router as shown in the following figure.

#### **Figure 4: IR800 Mini-DashBoard in the Device Manager**

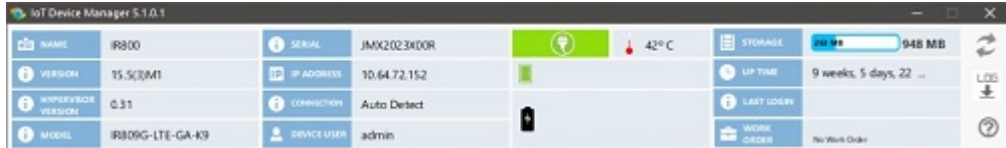

The mini-dashboard appears at the top of every Device Manager page, and provides the information listed in the following table.

#### **Table 3: Mini-dashboard information (IR800)**

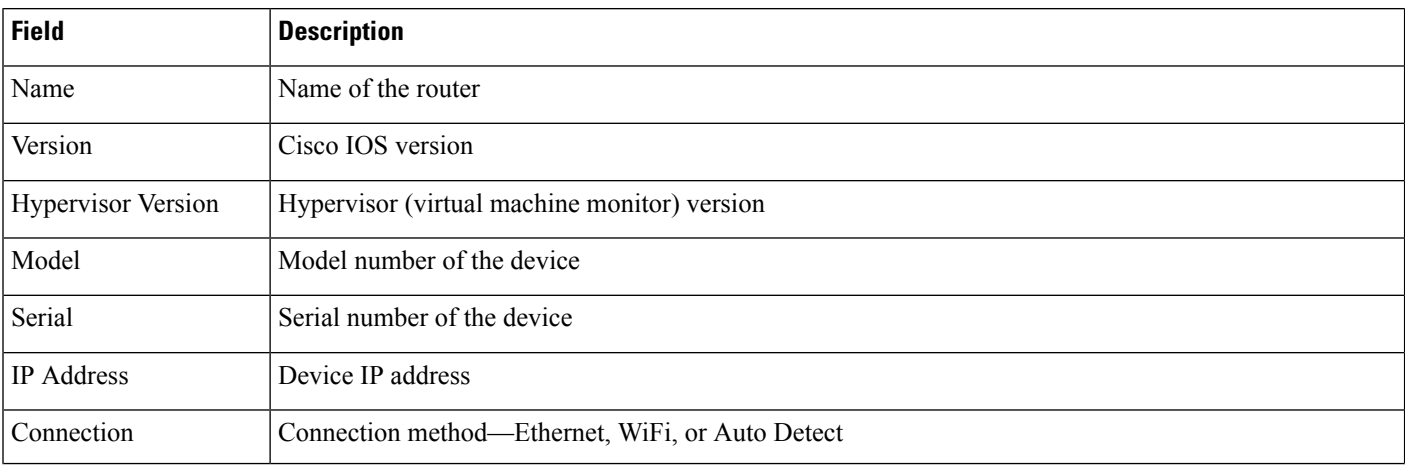

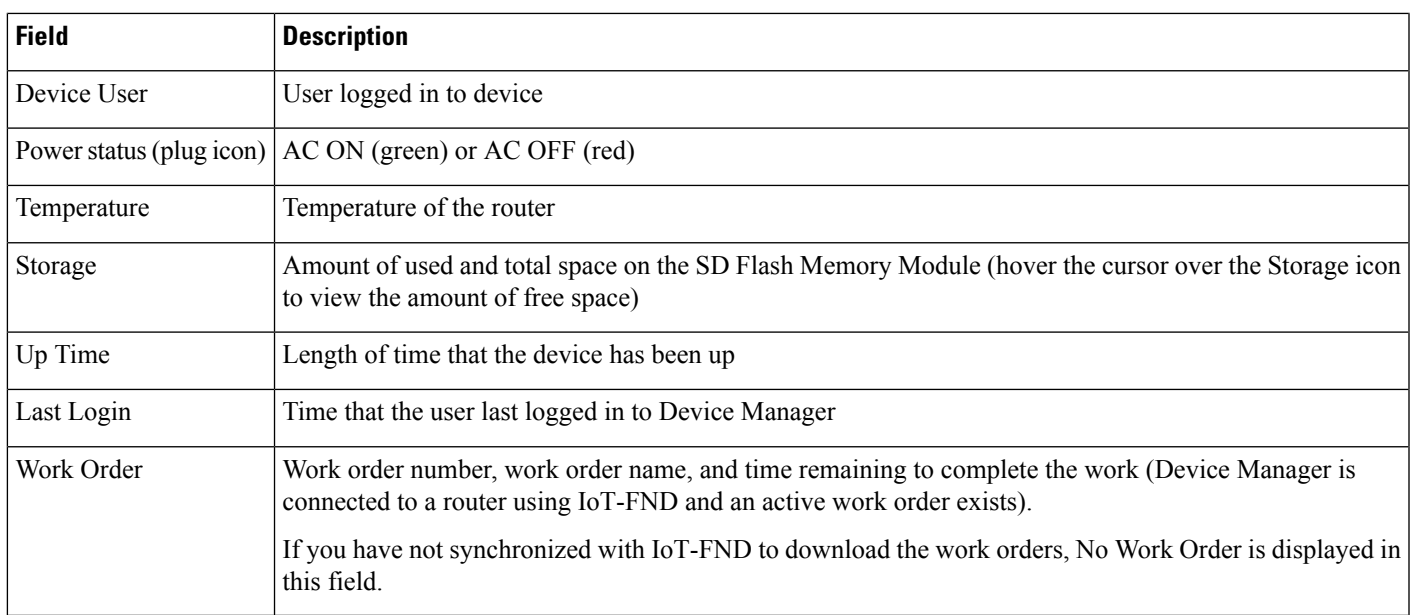

### **Tasks**

ı

Device Manager displays the main page after securely connecting to the IR800. From the Menu tabs on the main page, you can perform the tasks listed in the following table.

### **Table 4: Device Manager Tasks (IR800)**

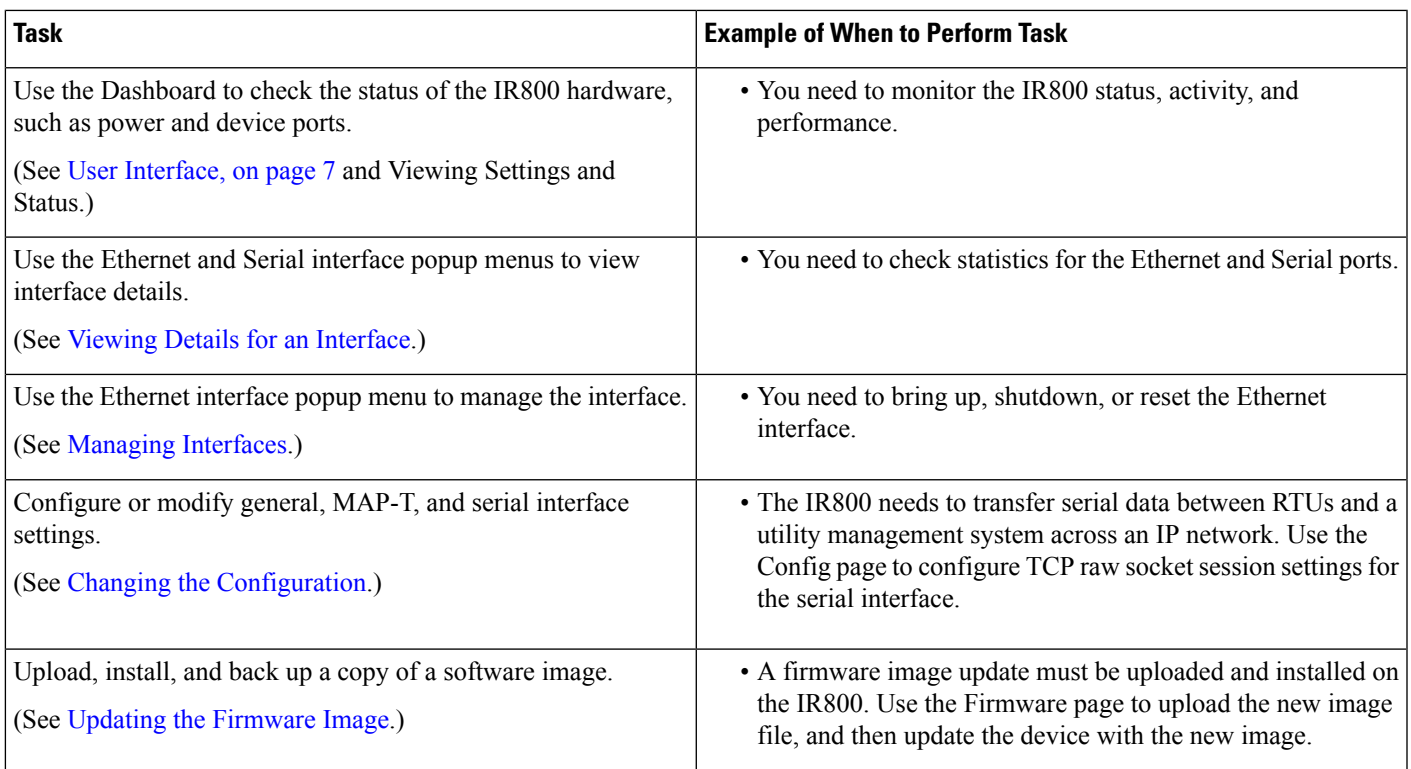

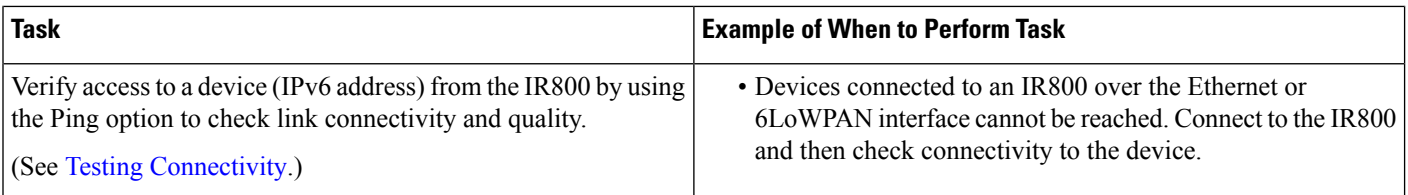

# <span id="page-9-0"></span>**Device Manager and IR500**

The IR500 is a distribution automation (DA) gateway that provides secure IPv4/IPv6 connectivity to DA devices such as capacitor bank controllers, reclosers, or other SCADA devices. The IR500 connects to DA devices using serial ports (RS232/RS485) and/or an Ethernet port using IPv4. The IR500 provides remote connectivity to serial DA devices over Cisco Resilient Mesh (formerly known as CG-Mesh) by transporting serial data over TCP/IP. The IR500 also provides remote connectivity to IPv4 DA devices over the IPv6-based Resilient Mesh by using Mapping of Address and Port using Translation (MAP-T). The IR500 performs NAT44 translation to translate private IPv4 addresses used by DA devices connected to the Ethernet port to public IPv4 addresses used with MAP-T.

For more information about MAP-T, see Cisco IR 500 Series WPAN Gateway and Range Extender [Installation](http://www.cisco.com/c/en/us/support/routers/500-series-wpan-industrial-routers/products-installation-guides-list.html) and [Configuration](http://www.cisco.com/c/en/us/support/routers/500-series-wpan-industrial-routers/products-installation-guides-list.html) Guide. For more information about IR500, see <http://www.cisco.com/go/ir500> .

The following figure shows the IR500 in a Cisco Resilient Mesh deployment.

Ш

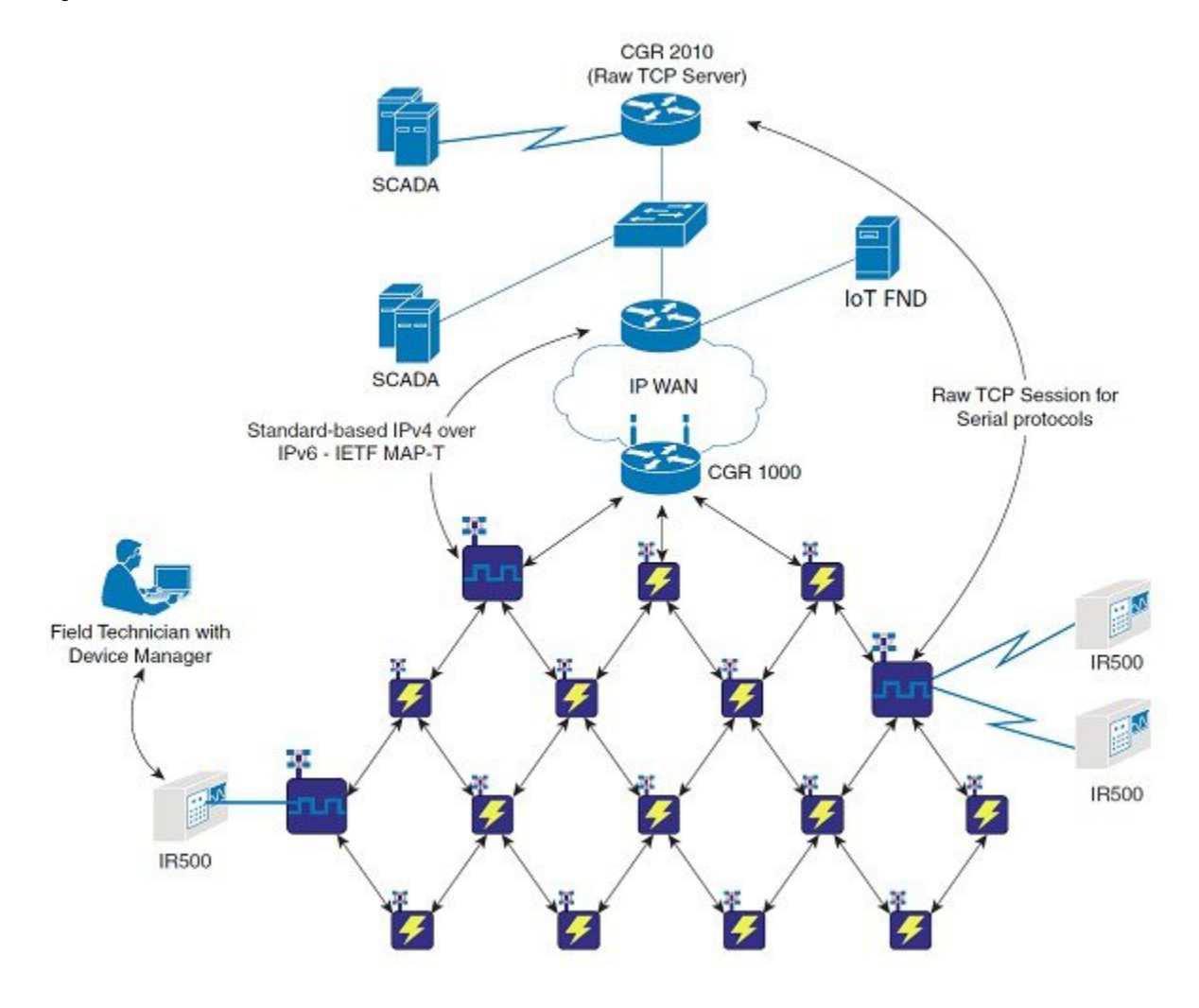

#### **Figure 5: IR500 in <sup>a</sup> Resilient Mesh Network**

### <span id="page-10-0"></span>**User Interface**

When you first start Device Manager, it displays the Device Manager opening page with a list of work orders, if any are available. From this page, you can connect to the IR500 after physically connecting the IR500 to the laptop (see Connecting to the IR500).

After connecting to the IR500, Device Manager displaysthe Dashboard. On the left-hand side of the Dashboard, you can view the front and rear of the IR500. LEDs indicate the current state of the device and ports. You can also view the status of ports while hovering over them. The Ethernet port has a popup menu with options for managing the interface and viewing interface details. The two serial ports also have popup menus with the option to view interface details.

On the right-hand side of the Dashboard, you can view details about the device settings and status(see Viewing Settings and Status).

At the top of the screen, a mini-dashboard provides additional details on the device as detailed in [Table](#page-12-0) 5: [Mini-dashboard](#page-12-0) information (IR500) , on page 13.

For an overview of all the tasks that you can perform with Device Manager, refer to Table 6: Device [Manager](#page-12-1) Tasks [\(IR500\)](#page-12-1) , on page 13.

<span id="page-11-0"></span>The following figure shows the common page elements and controls for the Device Manager pages.

**Figure 6: Device Manager Common Page Elements and Controls (IR500)**

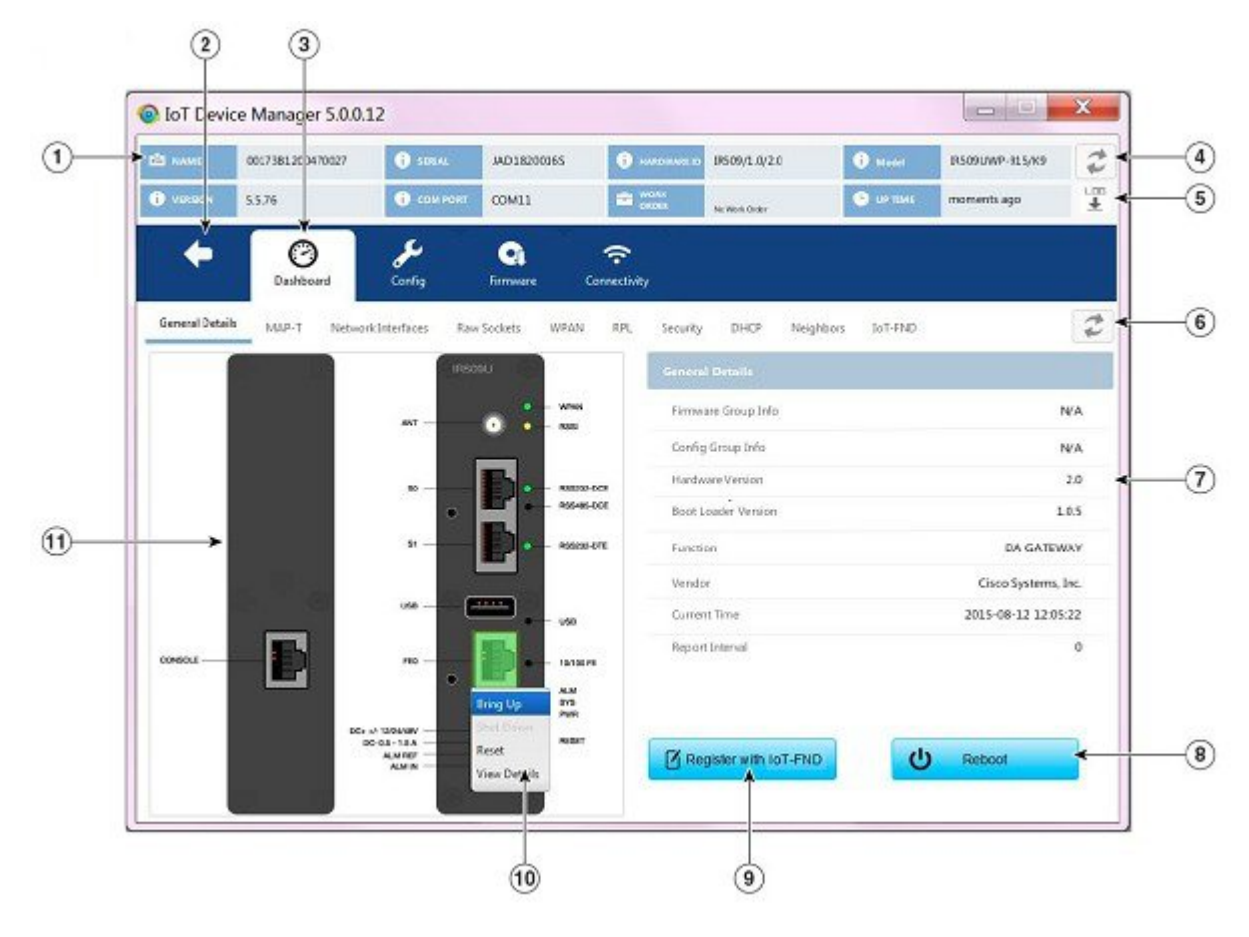

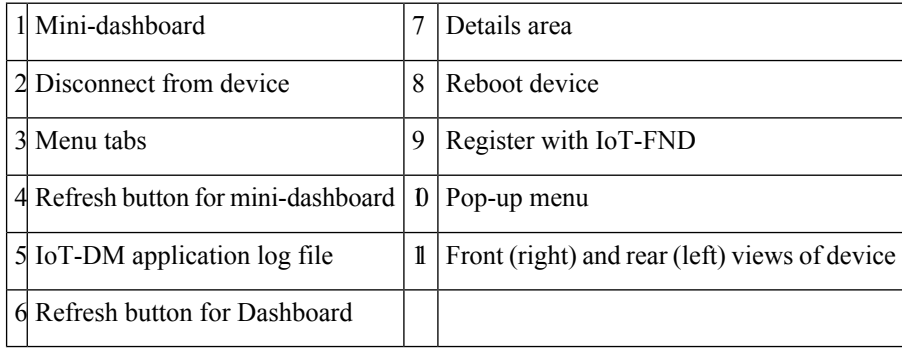

Point to an active LED or port in the front or rear view of the device to display a tooltip. Items on the mini-dashboard also have tooltips. **Note**

The min-dashboard (see above figure) appears at the top of every Device Manager page, and provides the information listed in the following table.

#### <span id="page-12-0"></span>**Table 5: Mini-dashboard information (IR500)**

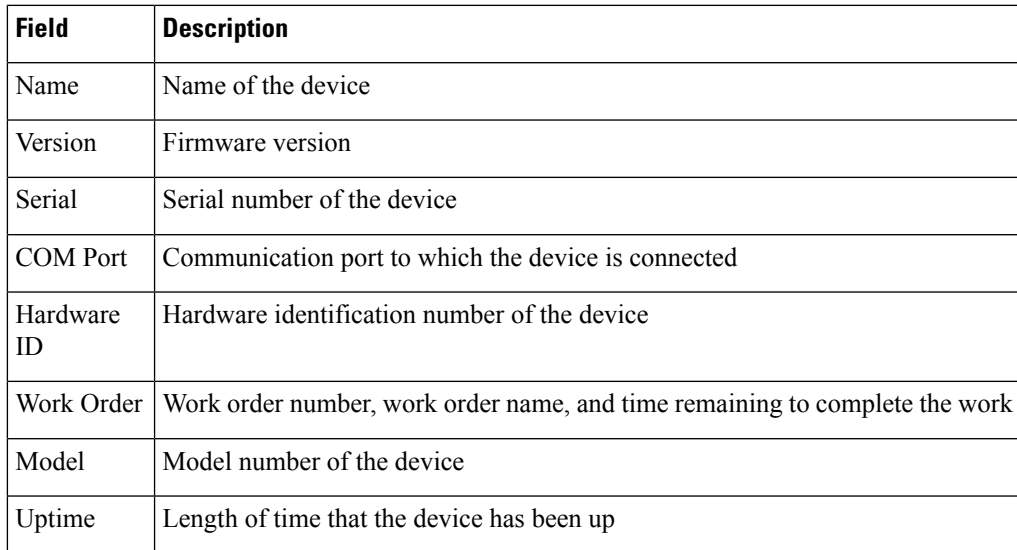

### <span id="page-12-1"></span>**Tasks**

Device Manager displays the main page (see Figure 6: Device Manager Common Page Elements and Controls [\(IR500\),](#page-11-0) on page 12) after securely connecting to the IR500. From the Menu tabs on the main page, you can perform the tasks listed in the following table.

### **Table 6: Device Manager Tasks (IR500)**

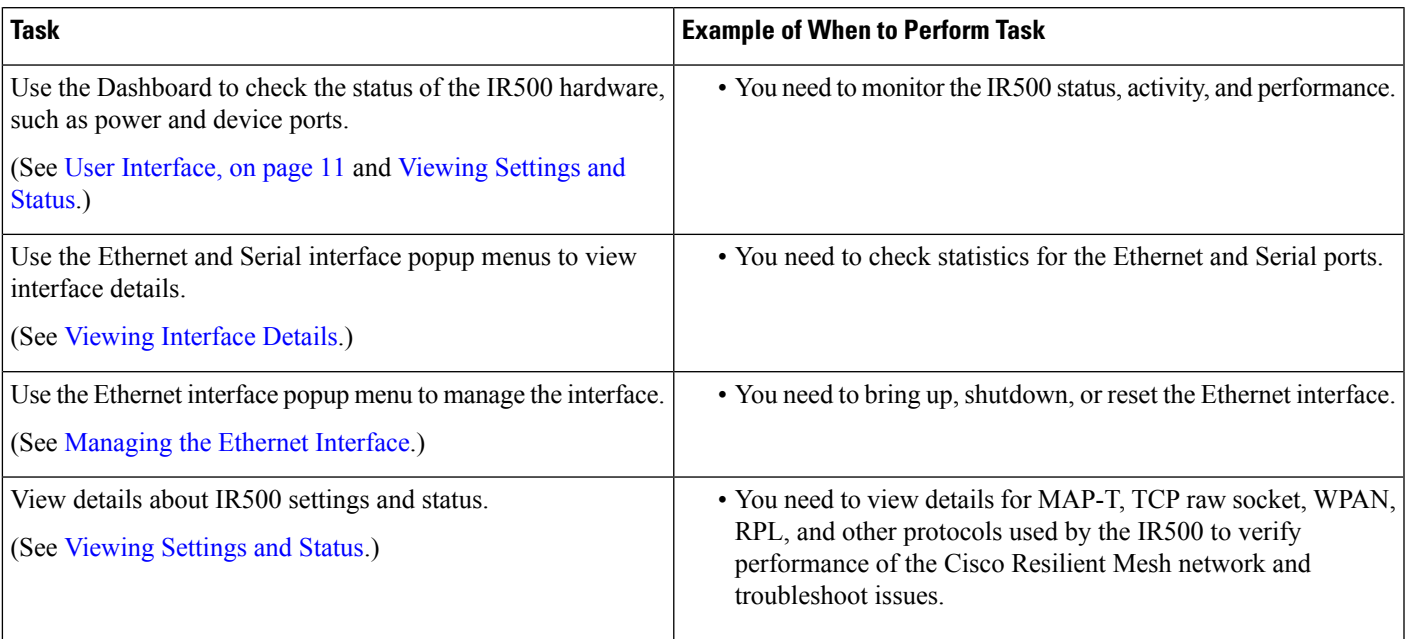

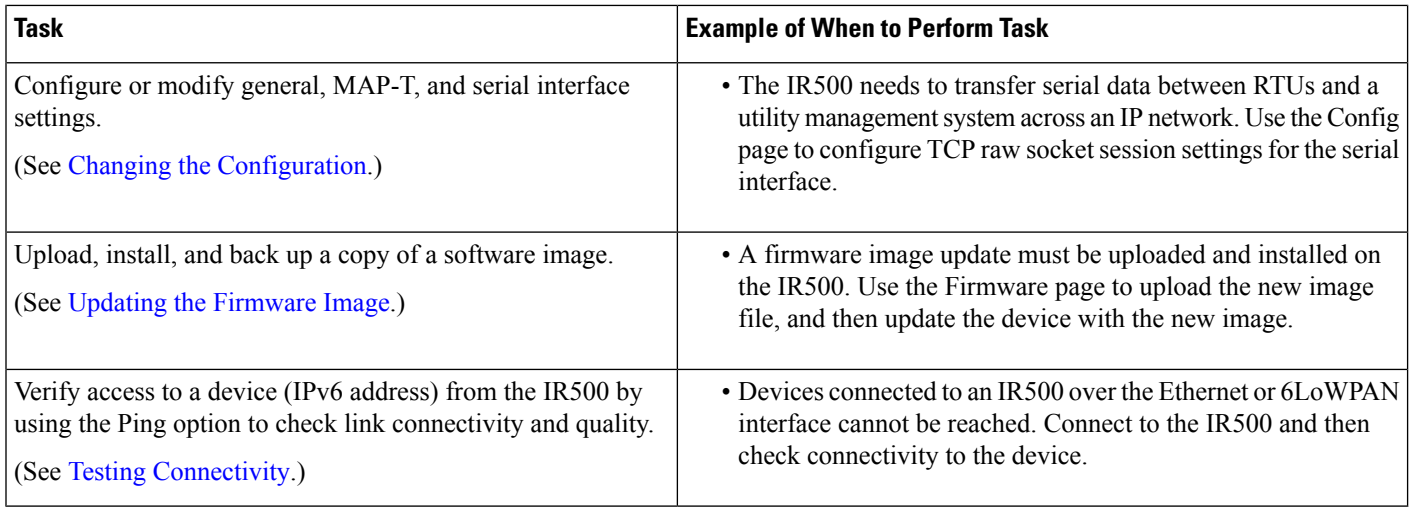

## <span id="page-13-0"></span>**Certificates**

A valid X.509 certificate is required for Device Manager to connect to the routers and DA gateways.

You can import certificates through the Device Manager opening page. (See Importing Certificates.)

## <span id="page-13-1"></span>**Work Orders**

When you first start Device Manager, it displays the Device Manager opening page, which lists available work orders. On this page, you can view and select work orders for the CGR 1000 routers and IR500 DA gateways, and synchronize with Cisco IoT-FND to download work orders. (See Managing Work Orders.) Device Manager needs to be connected to IoT-FND only to download and update the work orders.

### <span id="page-13-2"></span>**User Accounts**

The IoT-FND administrator creates user accounts for the field technicians who use Device Manager to download work orders from IoT-FND. For more information, see *Cisco Connected Grid Network Management System User Guide, Release 2.1.*

The user privilege level configured on the CGR 1000 also authorizes the user to perform tasks on the CGR 1000 using Device Manager. The default configuration for Cisco IOS software-based networking devices uses privilege level 1 for user EXEC mode and privilege level 15 for privileged EXEC. The commands that you can run in user EXEC mode at privilege level 1 are a subset of the commandsthat you can run in privileged EXEC mode at privilege 15. (See [Configuring](http://www.cisco.com/c/en/us/td/docs/ios-xml/ios/sec_usr_cfg/configuration/15-mt/sec-usr-cfg-15-mt-book/sec-cfg-sec-4cli.html) Security with Passwords Privileges and Logins for more information.)

The following user accounts are provisioned at the factory:

- username cgdm-viewer-t privilege 2 token
- username cgdm-admin-t privilege 15 token
- username cgdm-viewer privilege 2
- username cgdm-admin privilege 15

The following table shows the required privilege level for the listed tasks.

### **Table 7: Privilege Levels for Device Manager Tasks**

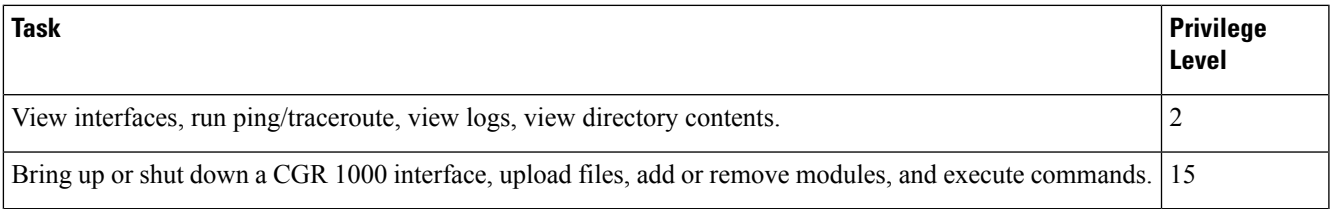

# <span id="page-14-0"></span>**Additional Information**

For more information about Connected Grid devices and features, refer to the documents listed in the table below.

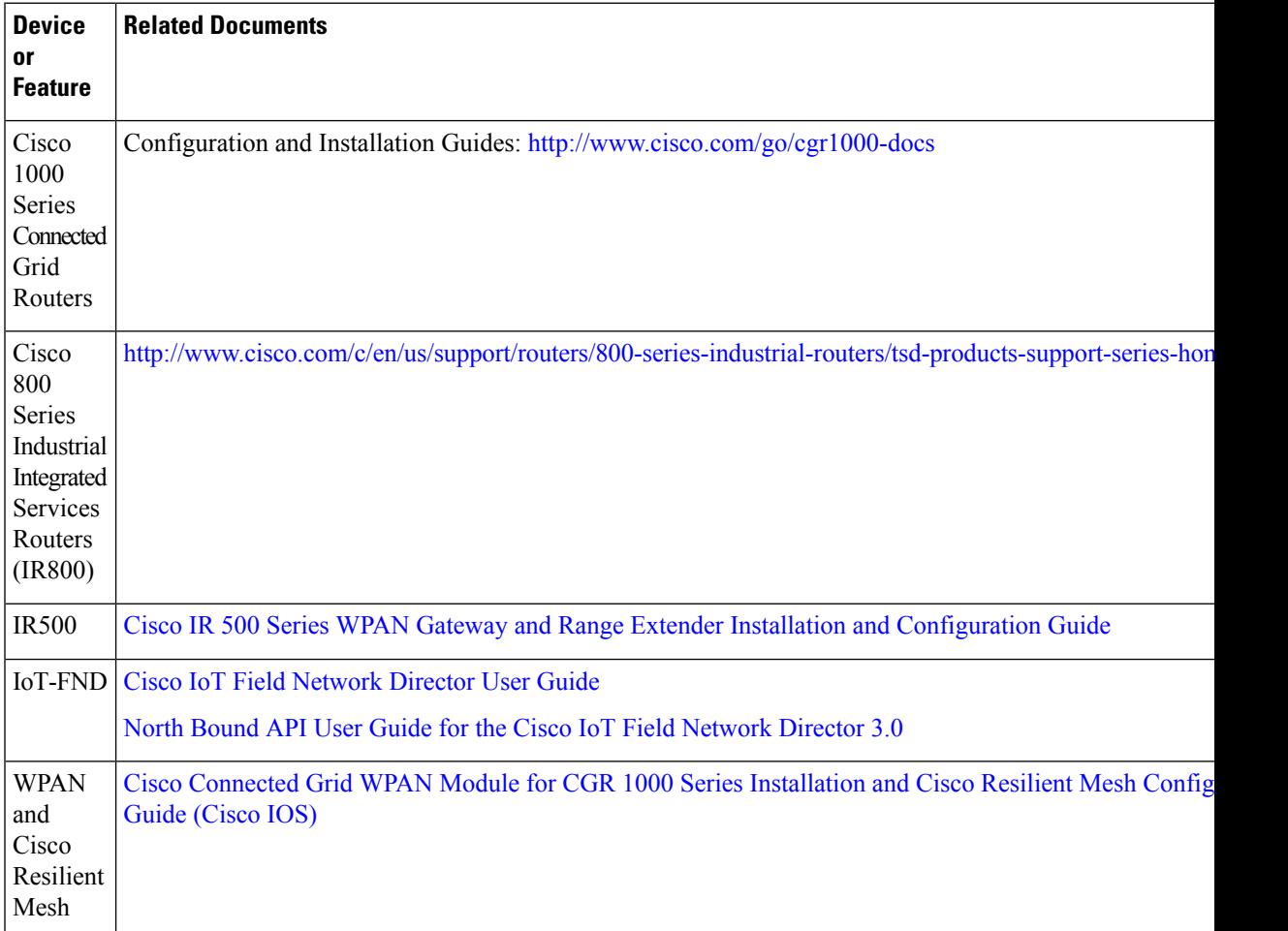

 $\mathbf l$ 

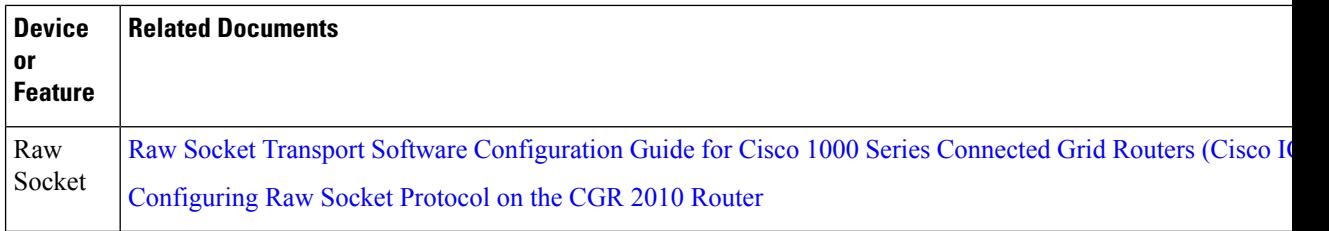

# <span id="page-15-0"></span>**Feature History**

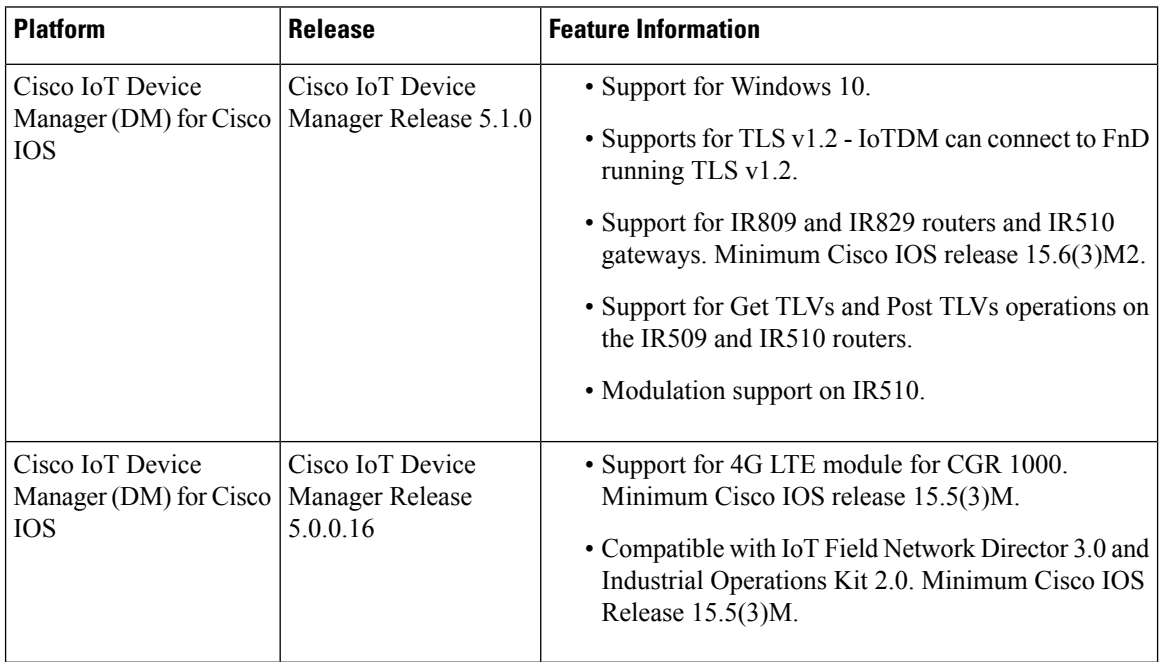